## **How to Use Elective courses in the Grad Planner:**

How to add a course that SMSU offers but is not a required course on the left hand audit side:

- On Right hand plan side in the term that you want to add the elective course ‐ click on Add Course button
- Enter Dept code
- All course numbers under that Dept code appear when you enter a number in the first field
- Click on the course you want to add and OK button and course will be added to that term

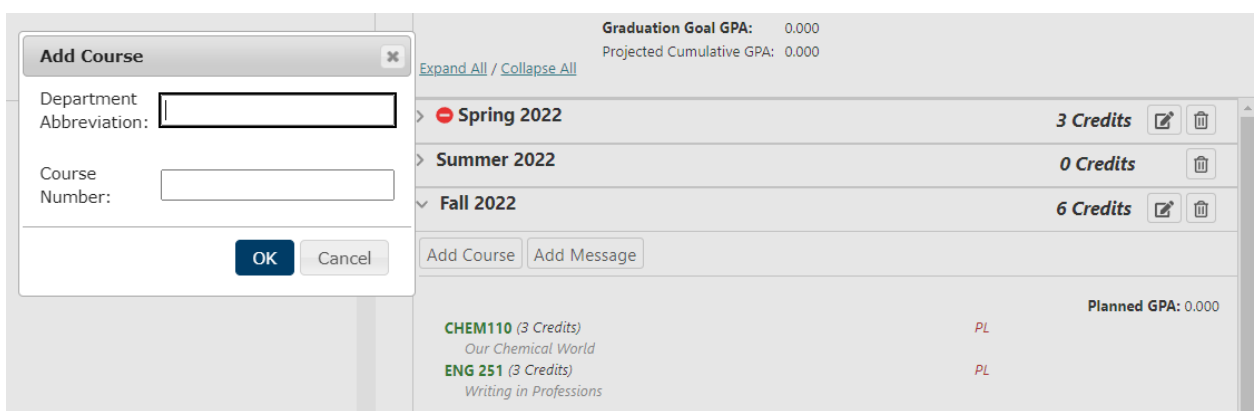

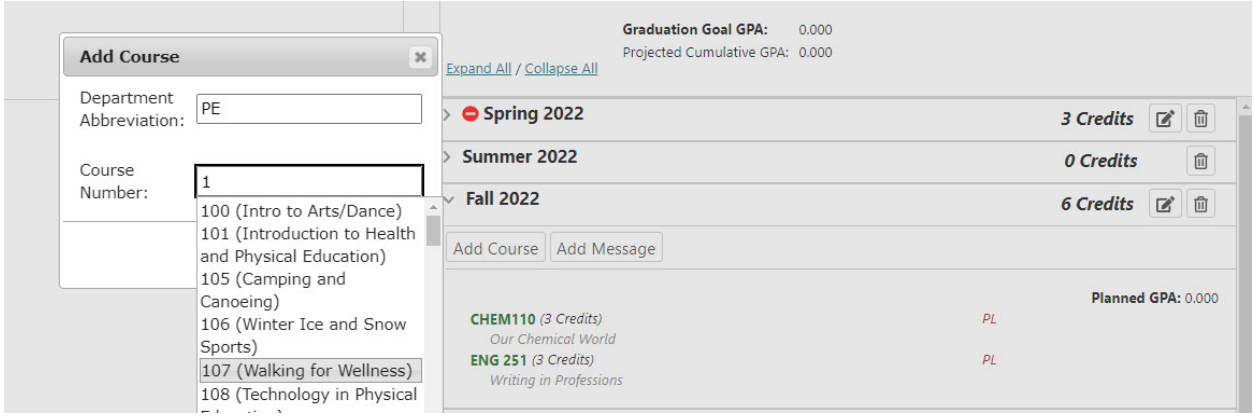

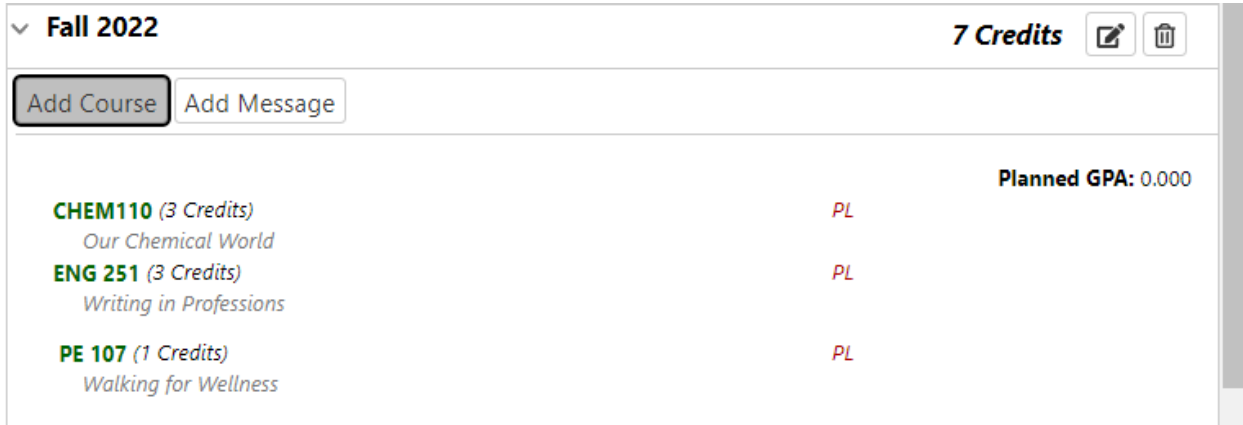

*How to add a placeholder elective course on the Grad Plan side:*

- In the term that you want to add placeholder elective course click on the Add Course button
- Dept Abbreviation field Add GPLN
- Course Number enter 0
- 2 placeholder courses will appear Any Elective course or Upper division elective course (this one is entered if short in the 40 credit upper division graduation requirement)

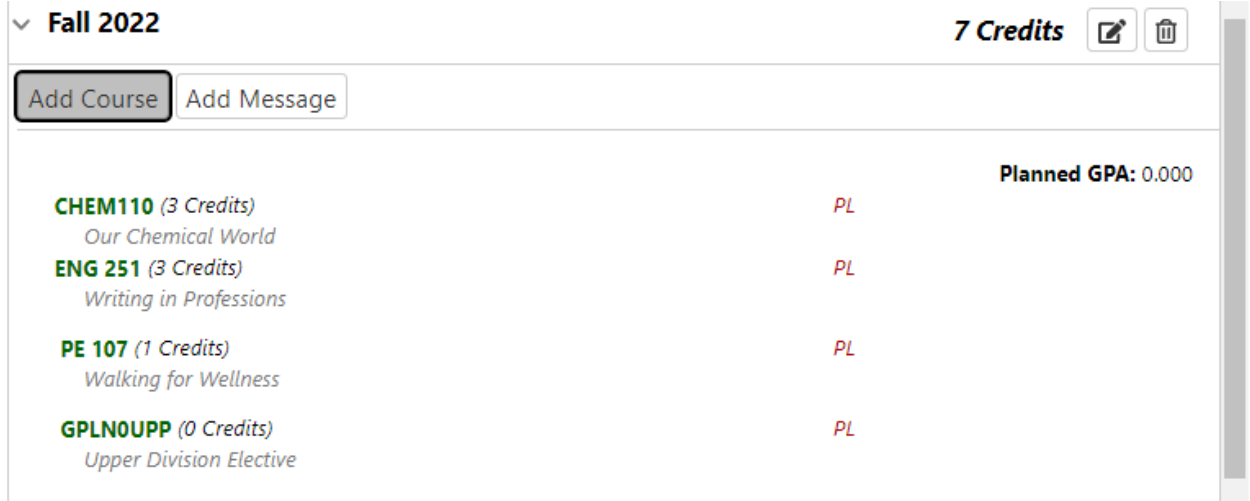

Course will show with zero credits – click on edit button to change the credit amount and submit

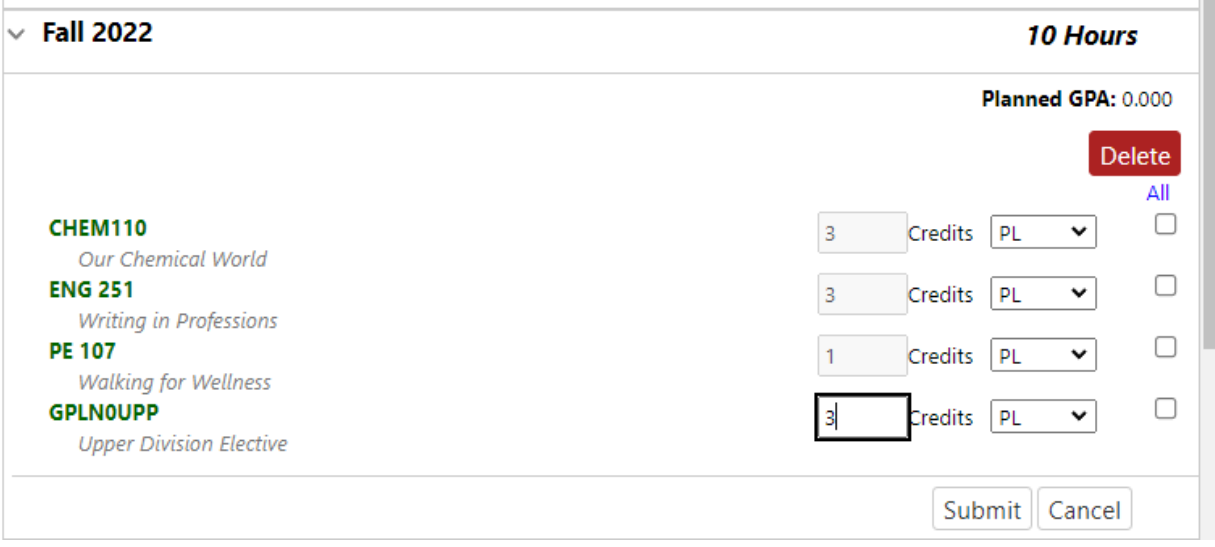